## **How To Setup MetaMask Wallet on Your Mobile Device**

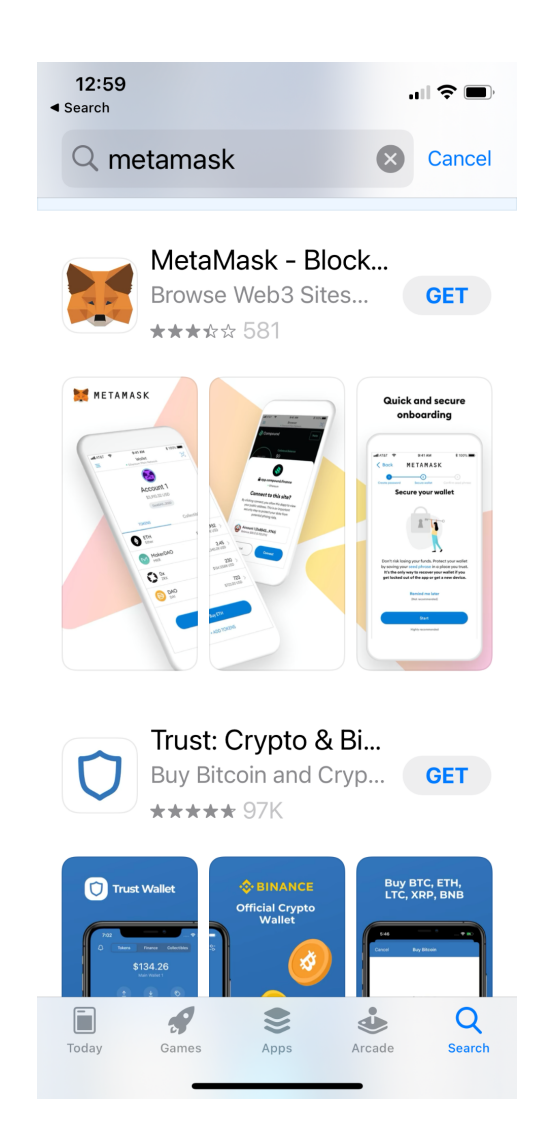

**1. Go to AppStore -> Search for "Metamask"**

### **MetaMask Download Links:**

#### **U.S.-based Users:**

**iOS:** <https://apps.apple.com/us/app/metamask/id1438144202> **Android:** [https://play.google.com/store/apps/details?id=io.metamask&hl=en\\_US](https://play.google.com/store/apps/details?id=io.metamask&hl=en_US)

#### **China-based Users:**

**iOS:** <https://apps.apple.com/us/app/metamask/id1438144202> **Android:** <https://en.softonic.com/download/metamask/android/post-download>

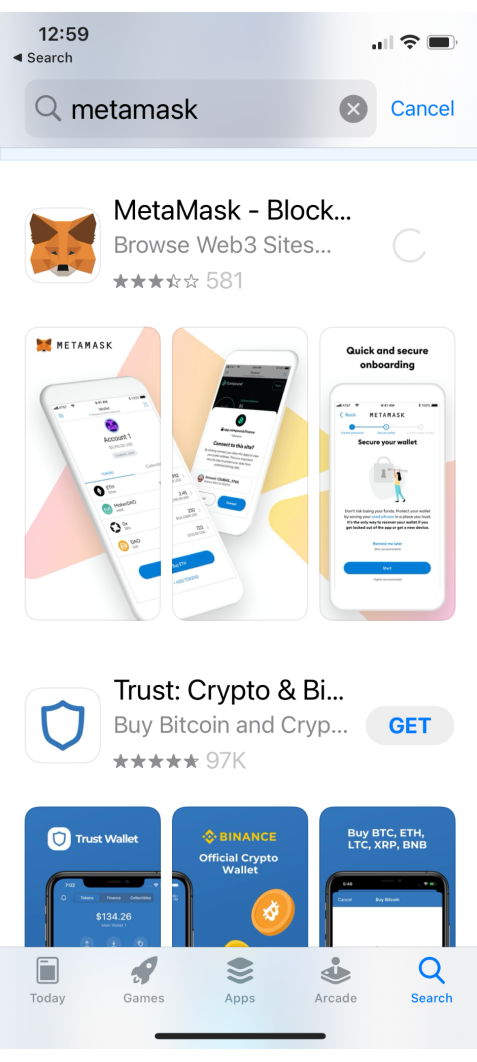

**2. Click "Get" on "MetaMask - Blockchain Wallet" to download App**

### **3. After App download completes, open app -> click "Get Started"**

12:59 ◀ App Store

。 ● ● ■

METAMASK

## **Welcome to MetaMask**

Trusted by millions, MetaMask is a secure wallet making the world of web3 accessible to all.

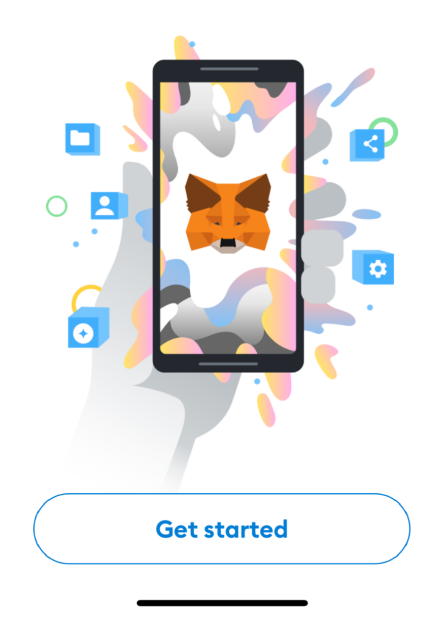

**4. Select "Create a New Wallet"**

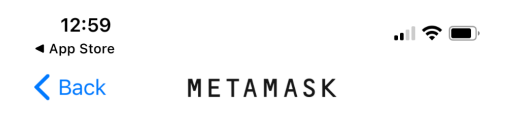

## **Wallet setup**

Import an existing wallet or create a new one

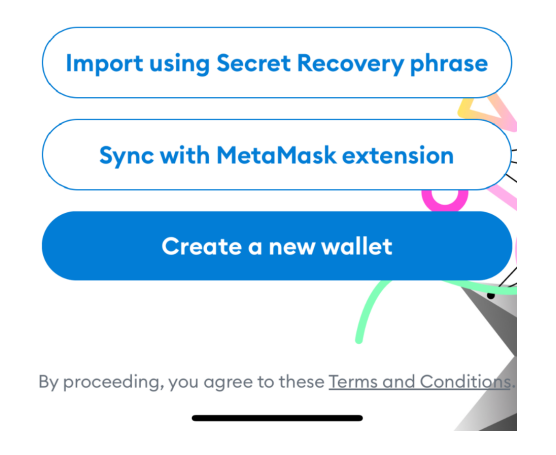

### **5. Create a new password based on specified criteria and Confirm Password**

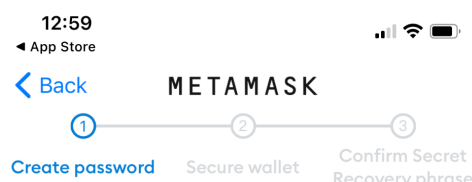

## **Create password**

This password will unlock your MetaMask wallet only on this device. **New Password** Show

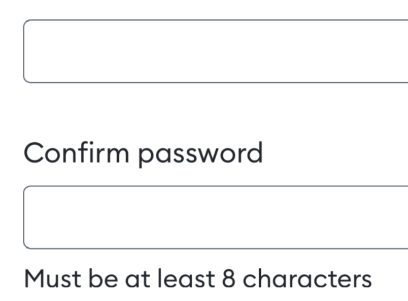

Sign in with Face ID?

I understand that MetaMask cannot recover this password for me. Learn more.

 $\mathbf{H}(\mathbf{C})$ 

6. Once password is confirmed and qualified -> enable Face ID if you'd like and check and agree "I understand password cannot be recovered "

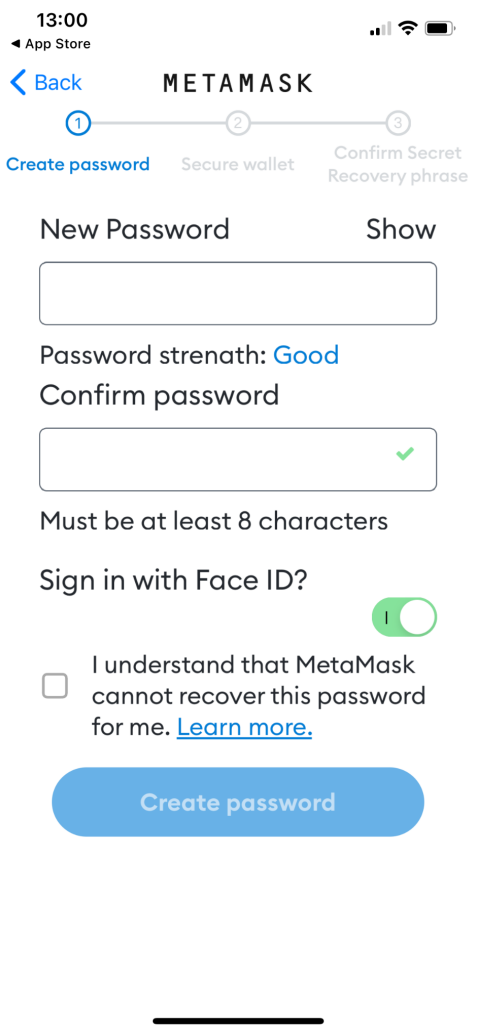

**7. Click "OK" to enable Face ID authentication**

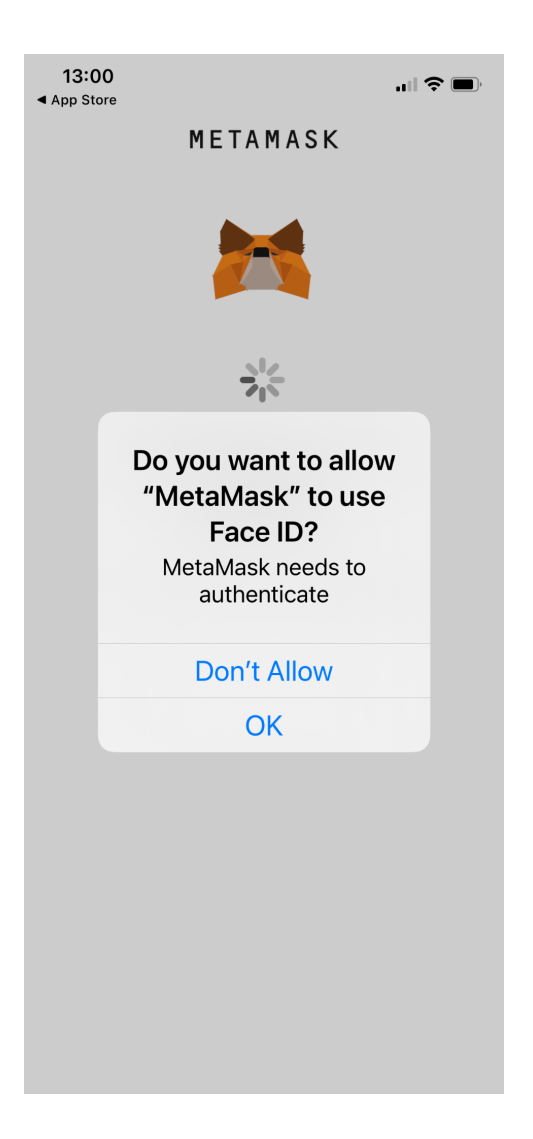

**8. Proceed to Securing Wallet step**

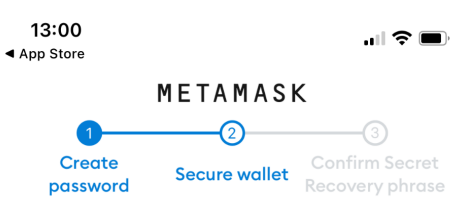

### Secure your wallet

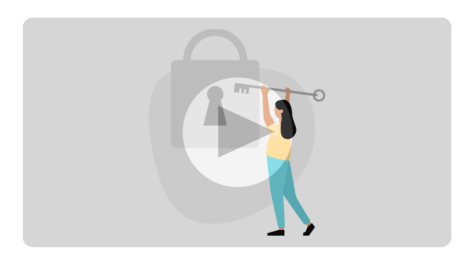

Don't risk losing your funds. Protect your wallet by saving your Secret Recovery phrase in a place you trust. It's the only way to recover your wallet if you get locked out of the app or get a new device.

> **Remind me later** (Not recommended)

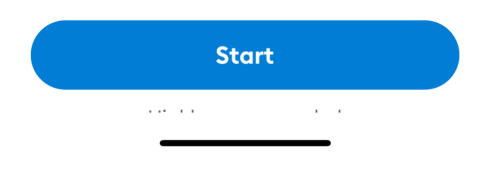

**9. Review the precautions of securing your wallet -> click "Start"**

13:01 ◀ App Store

 $\mathbf{H} \in \mathbf{H}$ 

 $\triangle$  Back METAMASK

## Secure your wallet Secure your wallet's Secret

Recovery phrase.

#### **O** Why is it important?

#### **Manual**

Write down your Secret Recovery phrase on a piece of paper and store in a safe place. Security level: Very strong Risks are:

#### · You lose it

- You forget where you put it
- · Someone else finds it

Other options: Doesn't have to be paper!

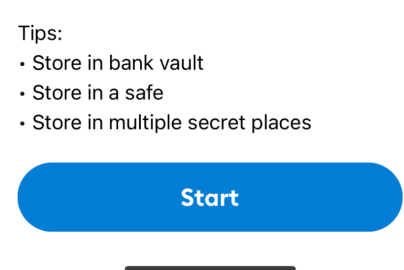

10. Write down the 12 seed phrase words on a piece of paper

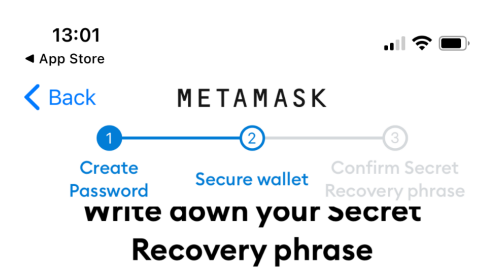

This is your Secret Recovery phrase. Write it down on a paper and keep it in a safe place. You'll be asked to re-enter this phrase (in order) on the next step.

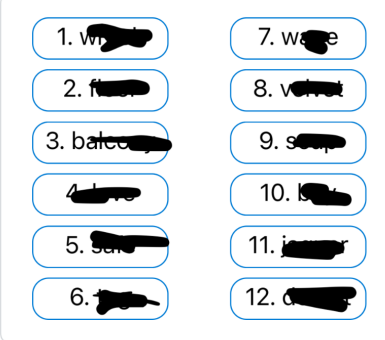

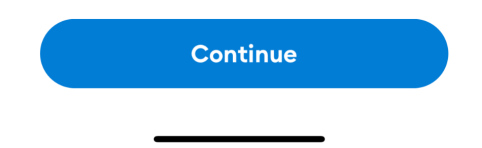

### **11. Confirm the 12 seed word phrase by re-entering them in the correct order**

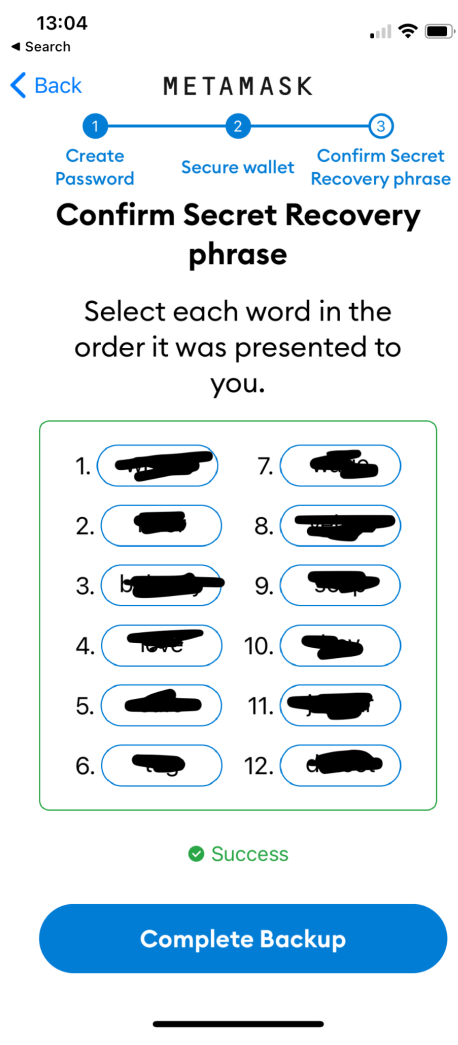

## 12. Congratulations ! Account created successfully ! -> click Done

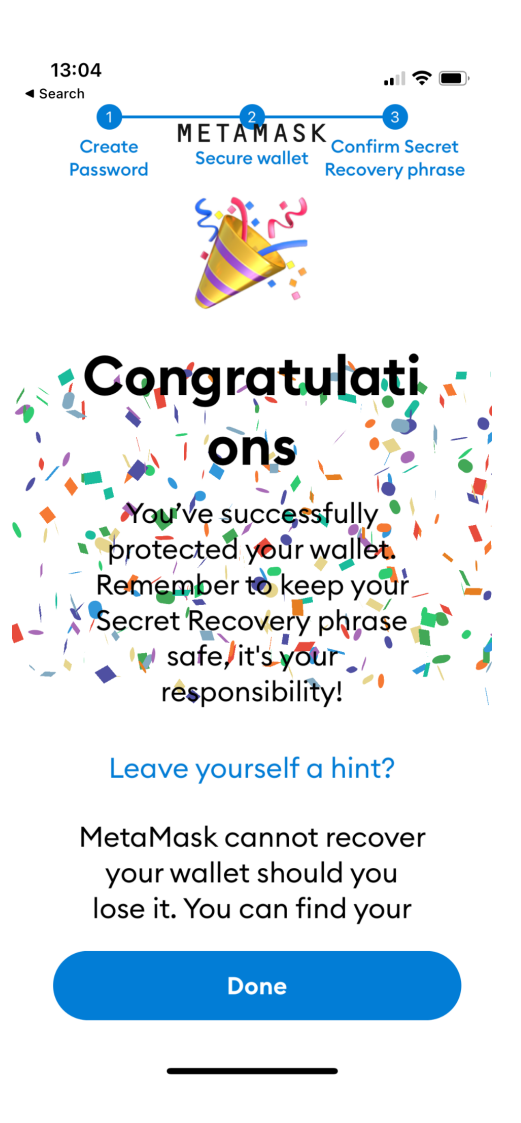

### **13. Skip the tutorial prompt -> Enter your wallet app**

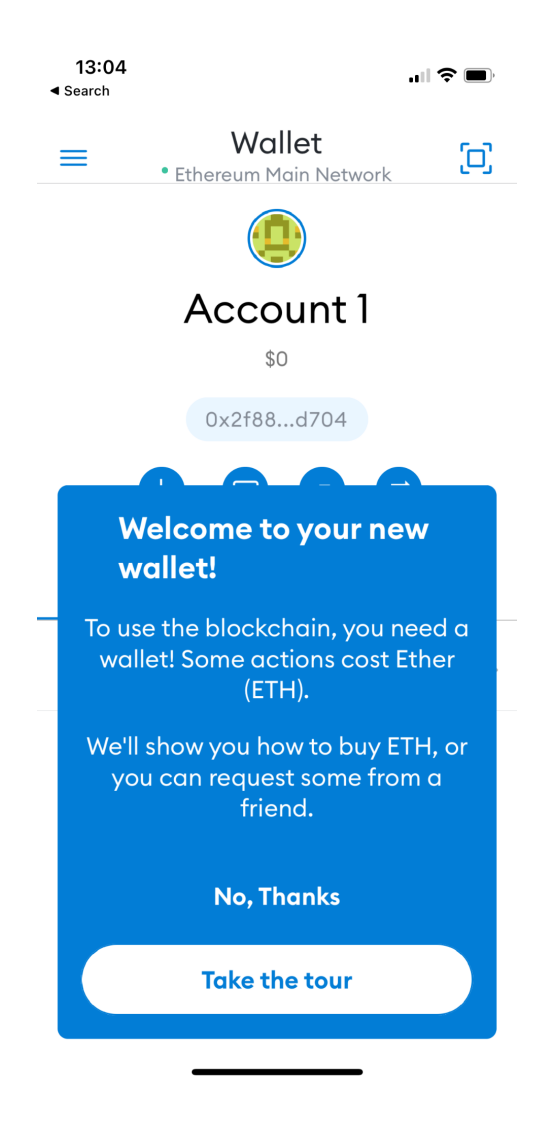

**14.Your newly created account is shown below -> copy and paste your wallet public address "0x…." to share with others**

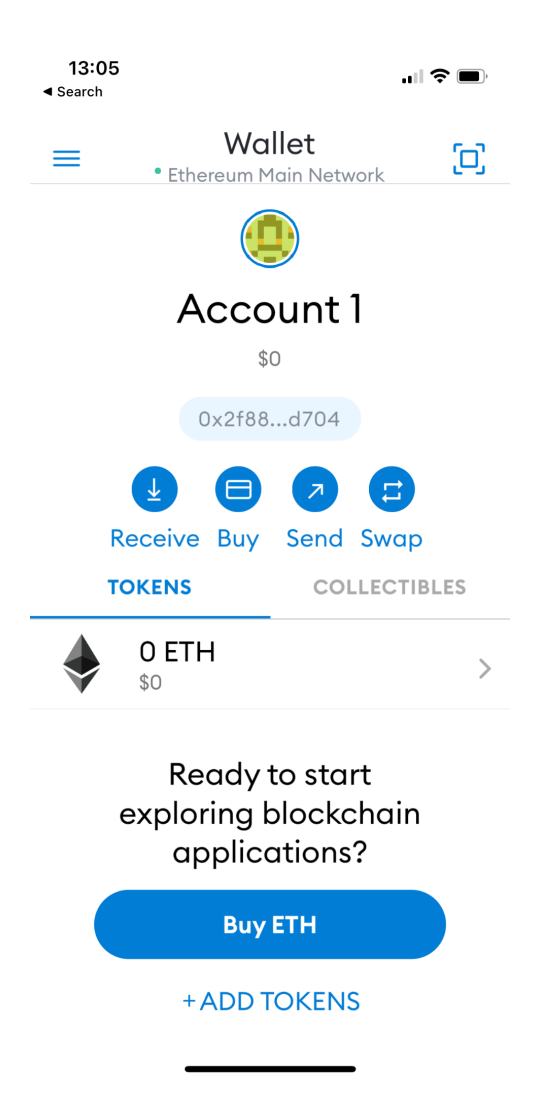

# **\*\*How To Switch from Ethereum Network to Polygon Matic Network\*\***

**1. From Homepage -> Click Left Top Menu icon -> Click " Settings " -> From Settings menu, click " Networks " to add a custom network**

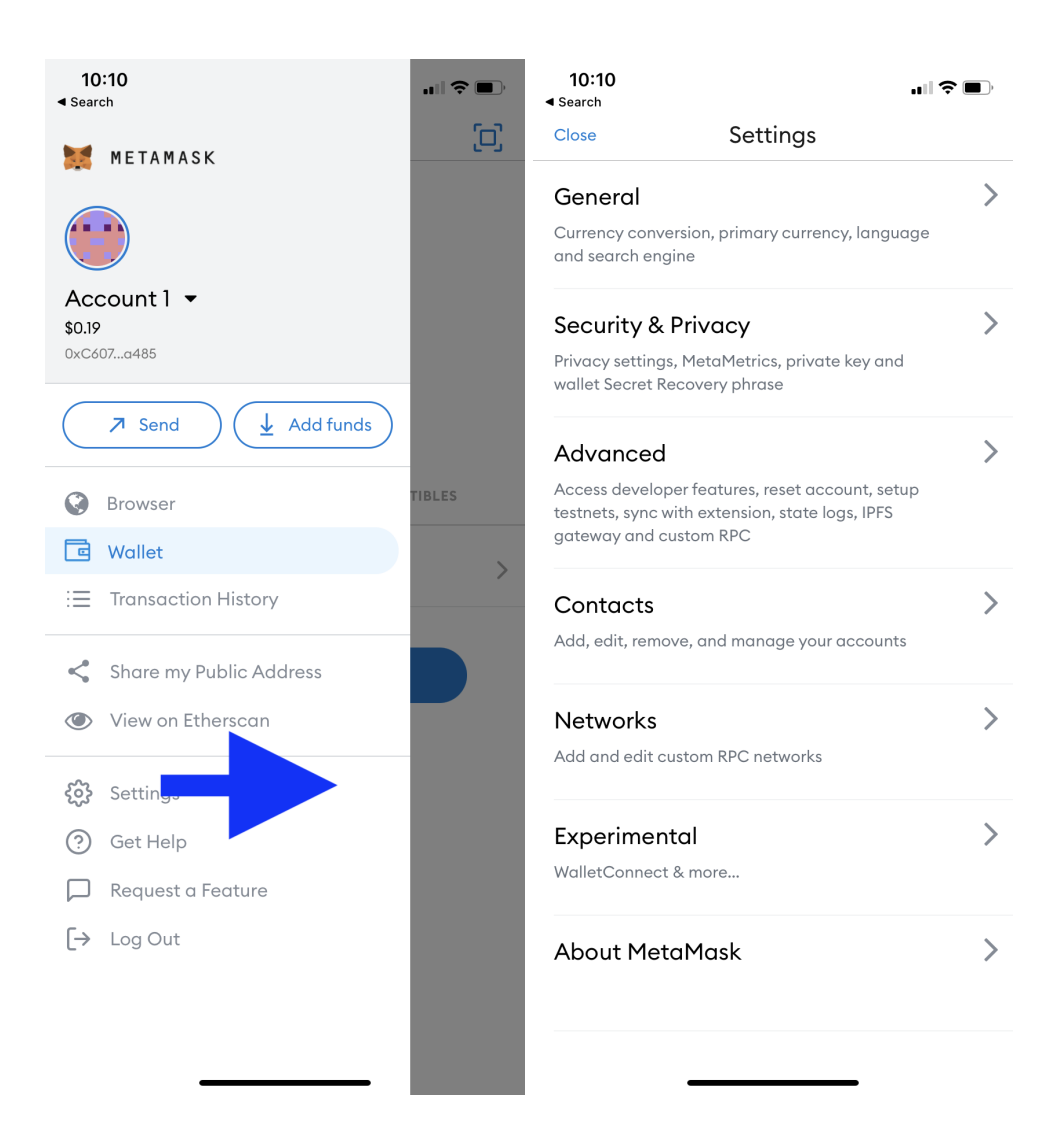

**2. Click "Add Network "**

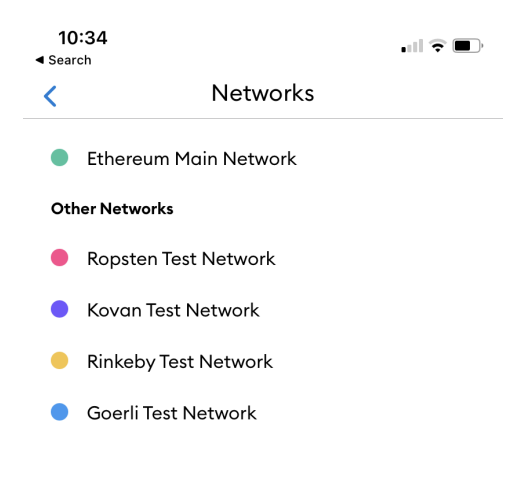

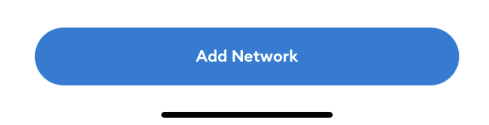

### **3. Enter the following information, and click "Add" in order to add Polygon network:**

**Network Name = " MATIC Mainnet " RPC Url = " <https://rpc-mainnet.maticvigil.com> " Chain ID = " 137 " Symbol = " MATIC " Block Explorer URL = " <https://polygonscan.com> "**

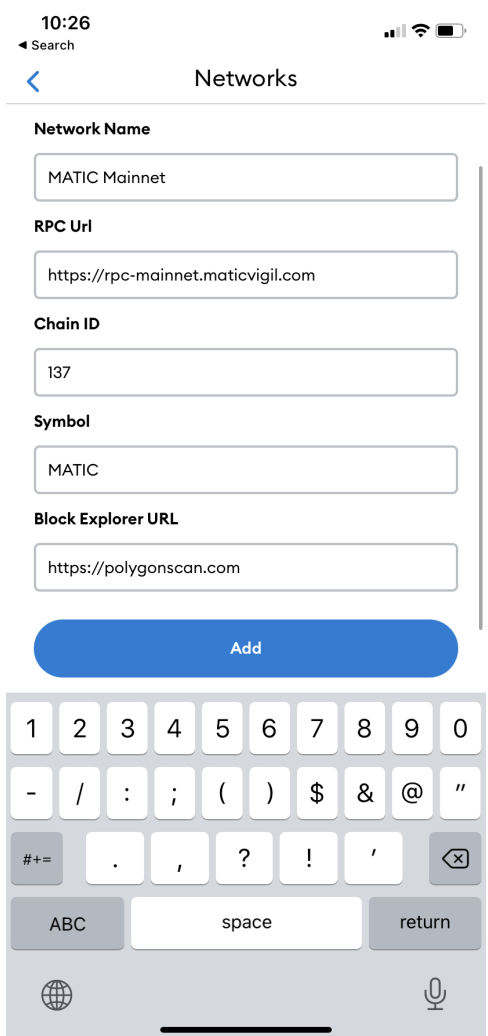

**4. Newly added " Matic Mainnet" will be shown on the Network List -> select and click "Add Network"**

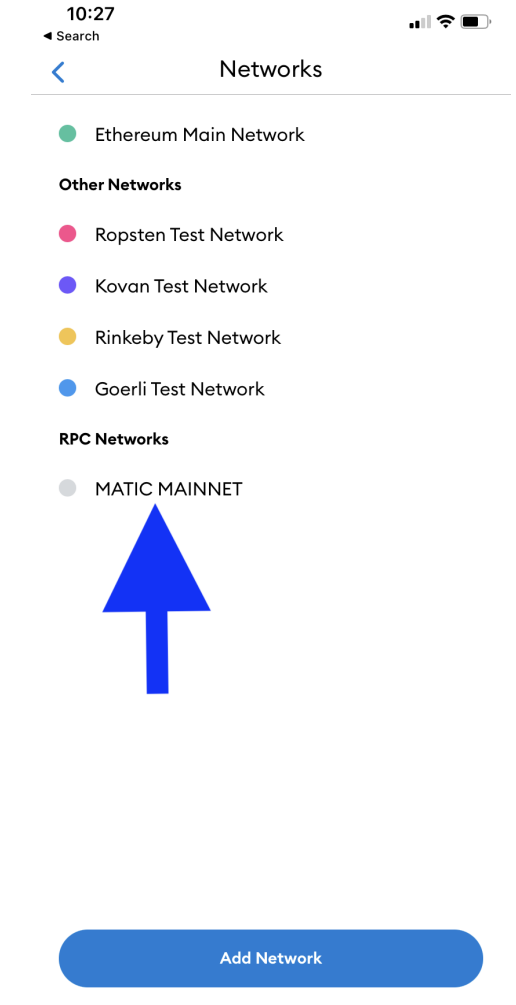

**5. Exit to Wallet Homepage -> click on "Wallet" in title bar to expand Network List -> select "MATIC Mainnet" as the Network. You have now successfully switched to MATIC network !**

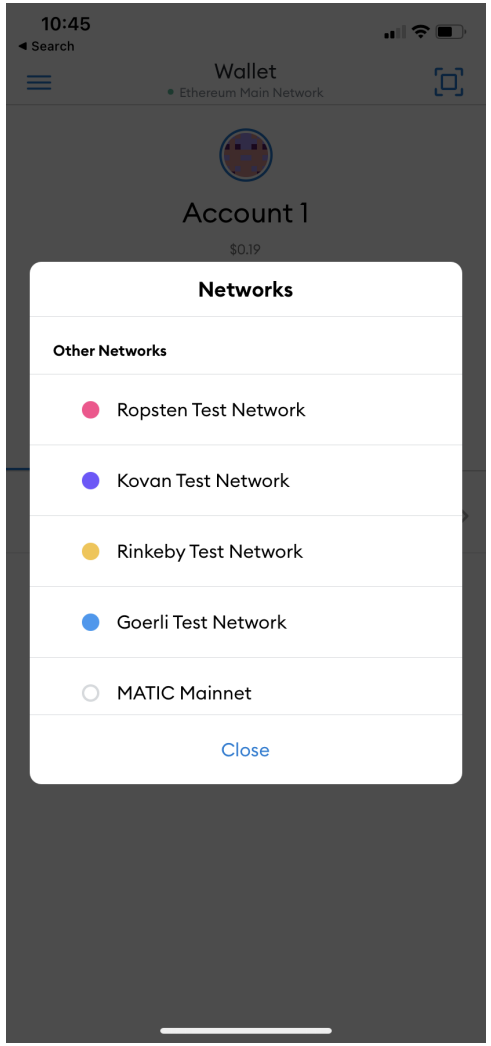

# **\*\*How To Import Your CNFT Wallet account \*\***

**1. Login to your CNFT.us account -> From top right click "My Wallet " dropdown -> click "My Settings "**

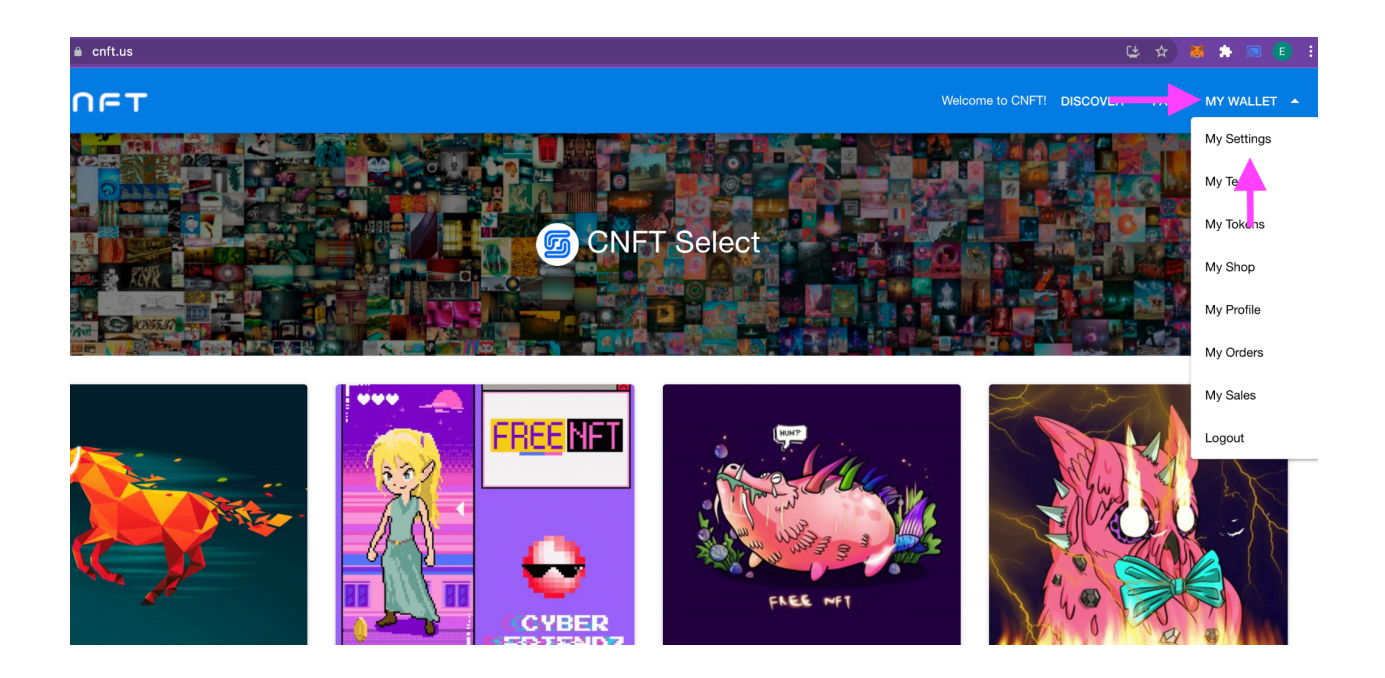

**2. Scroll down to find your Wallet address and Private Key -> Copy and Save both to a secure location**

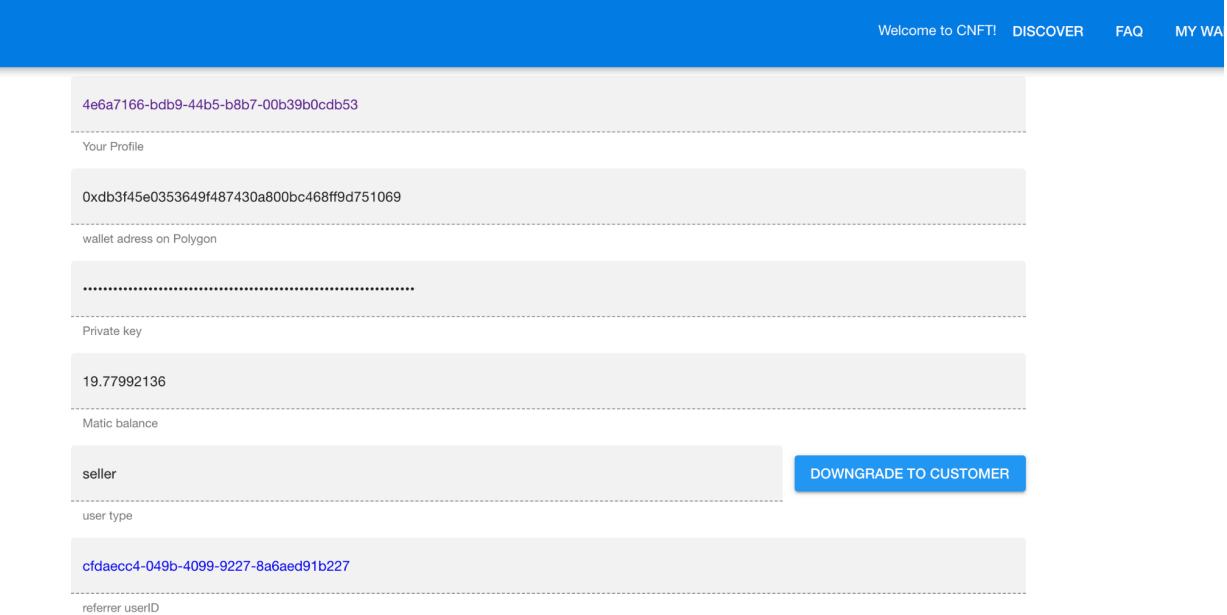

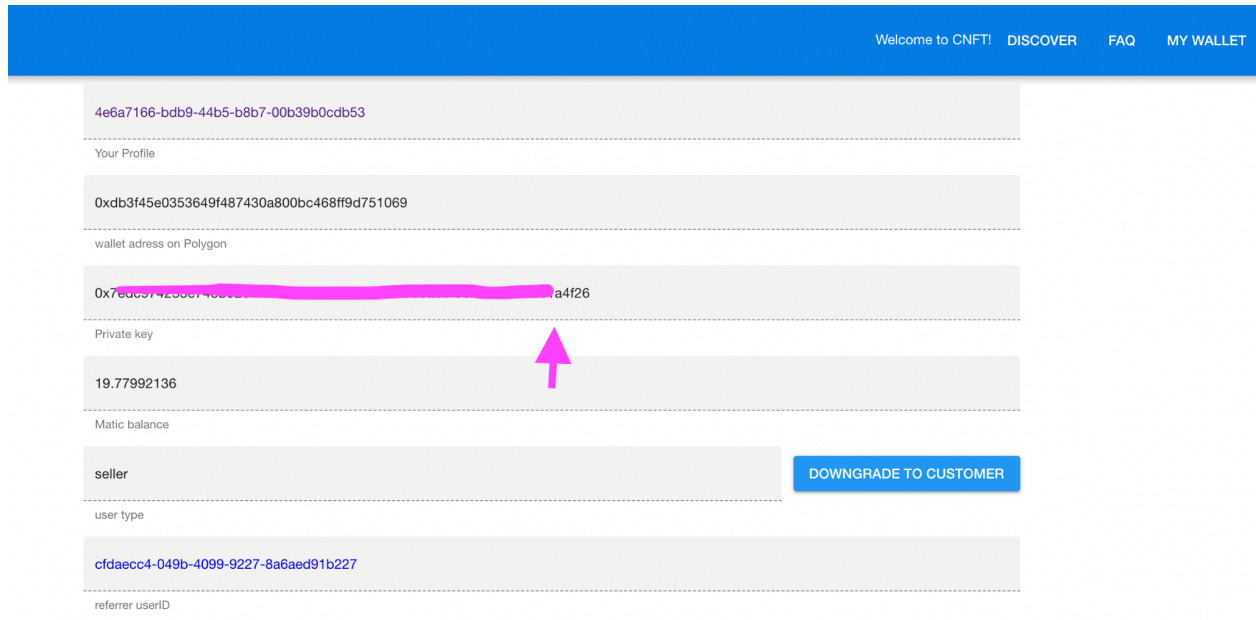

**3. Return to your MetaMask app -> Click Icon above Account Name to expose Account selection popup window -> click "Import Account" -> Here enter the privateKey you have just saved -> Double check privateKey entered correctly and click "Import"**

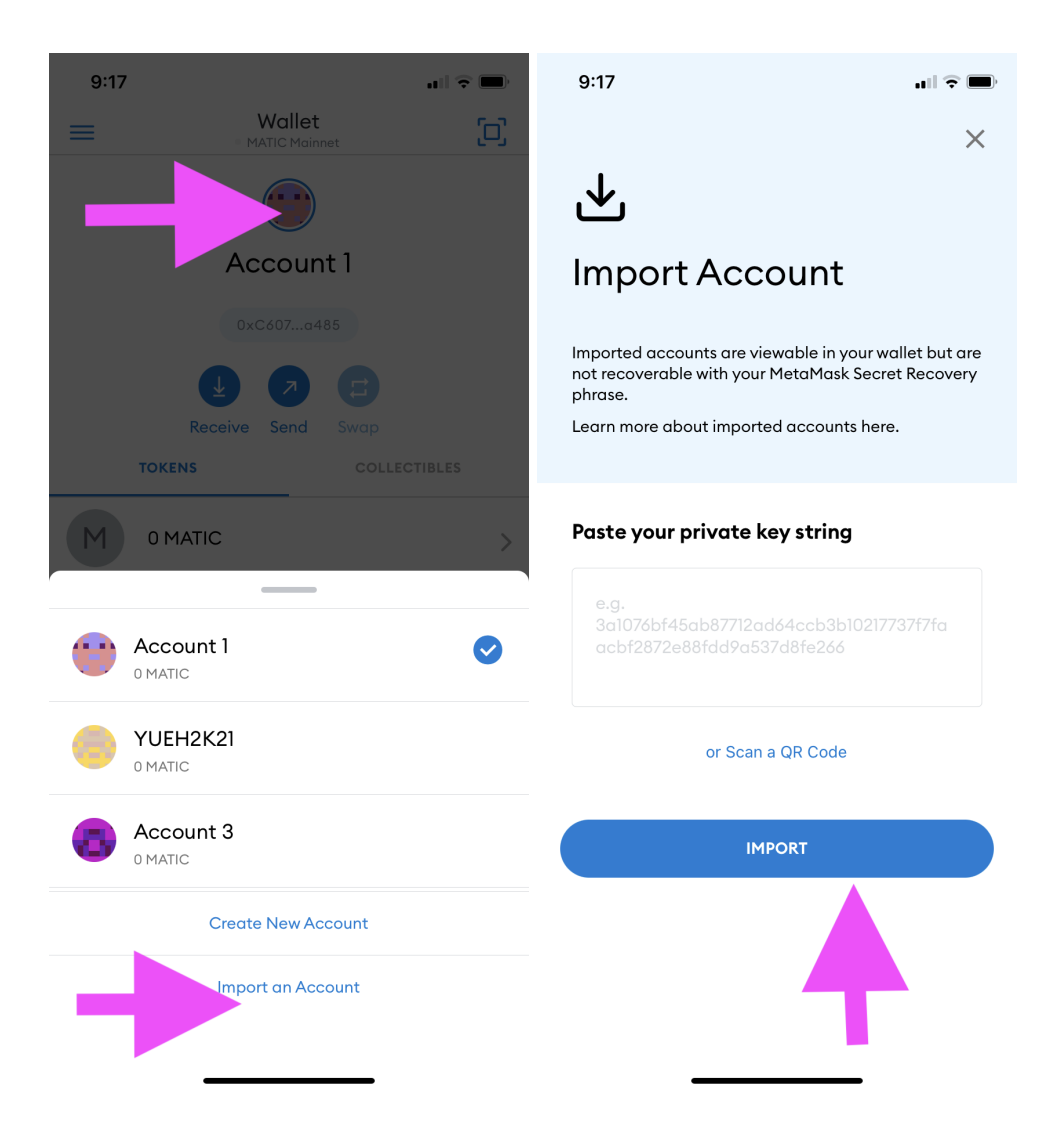

**4. Now You have successfully imported your CNFT Matic Wallet account on your MetaMask Wallet -> Long-Click on the default Account Name area, in order to edit and update to a custom accountName**

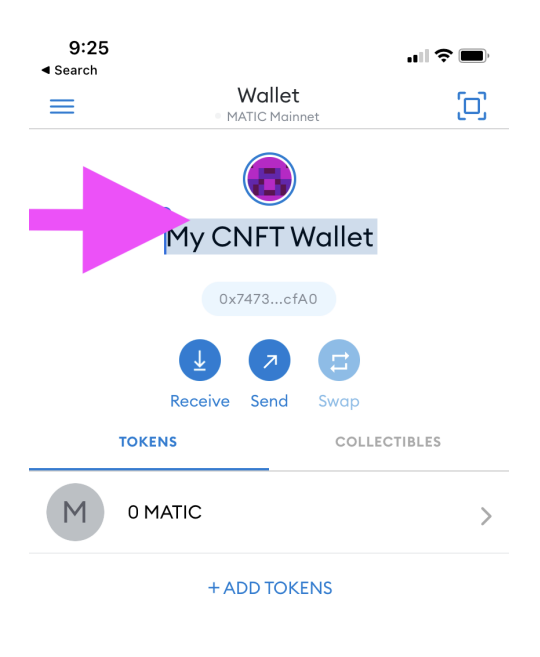

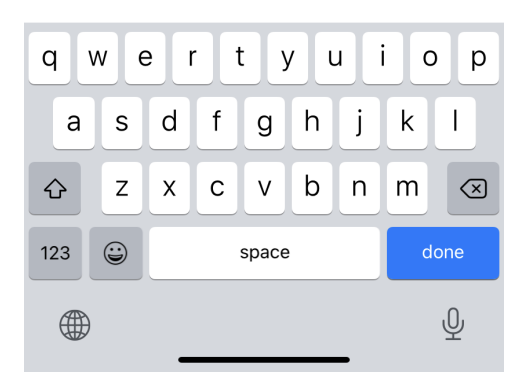

# \*\* How to Add and Display your CNFTG Token \*\*

1. Click "+ Add Tokens"

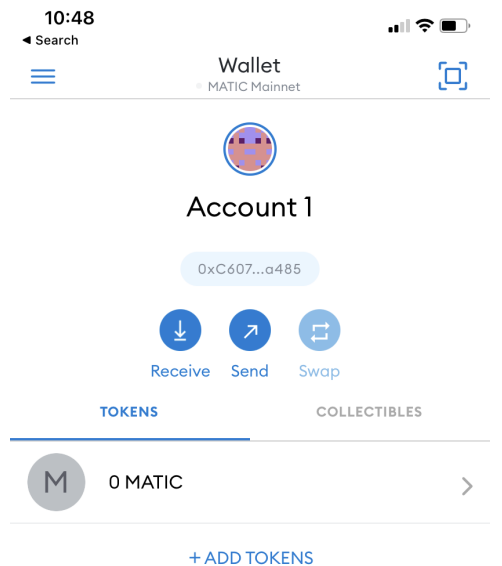

### **2. Enter Contract Address below in the "Token Address" field:**

### **0x52A3FCb9D0a62Eb507F3f9B4Fa30d35cE03E6df8**

**If entered correctly, Token Symbol and Token Precision will be automatically shown:**

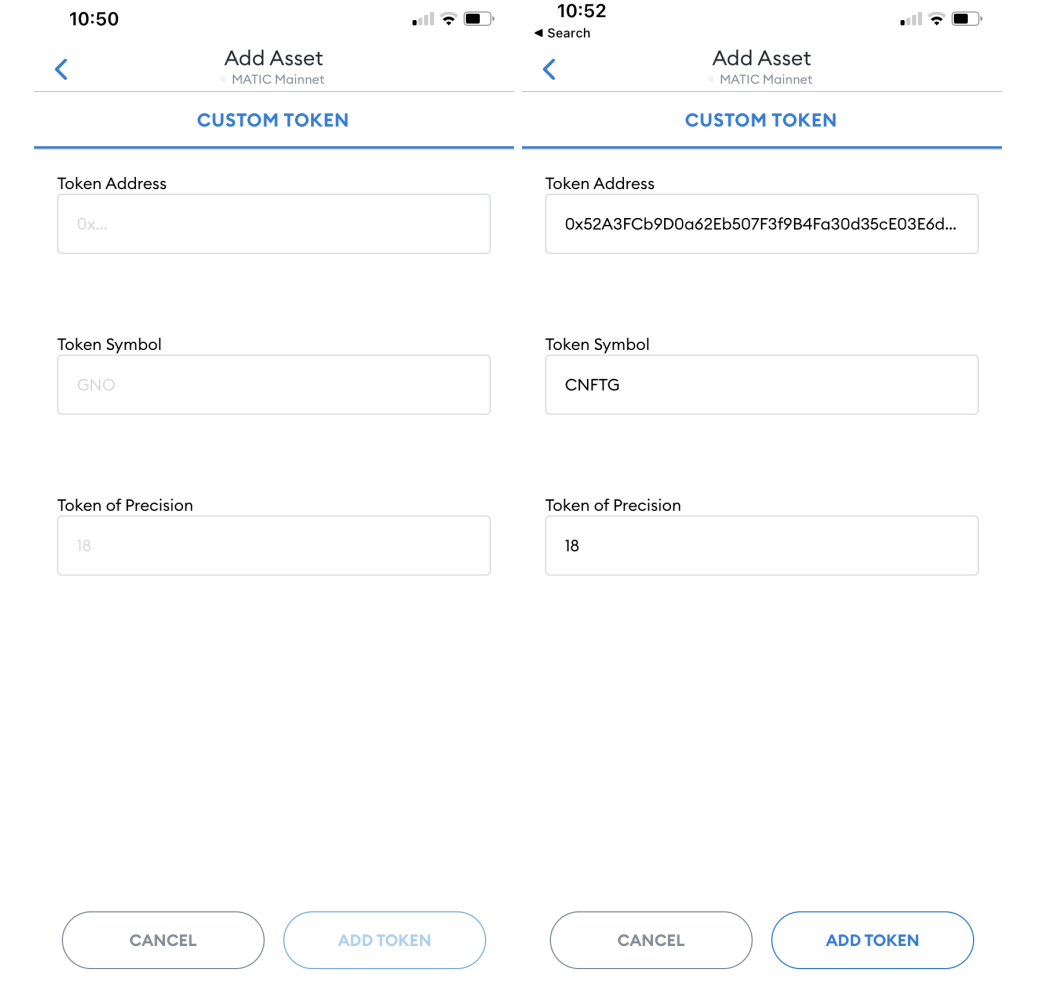

### **3. Now click "Add Token"**

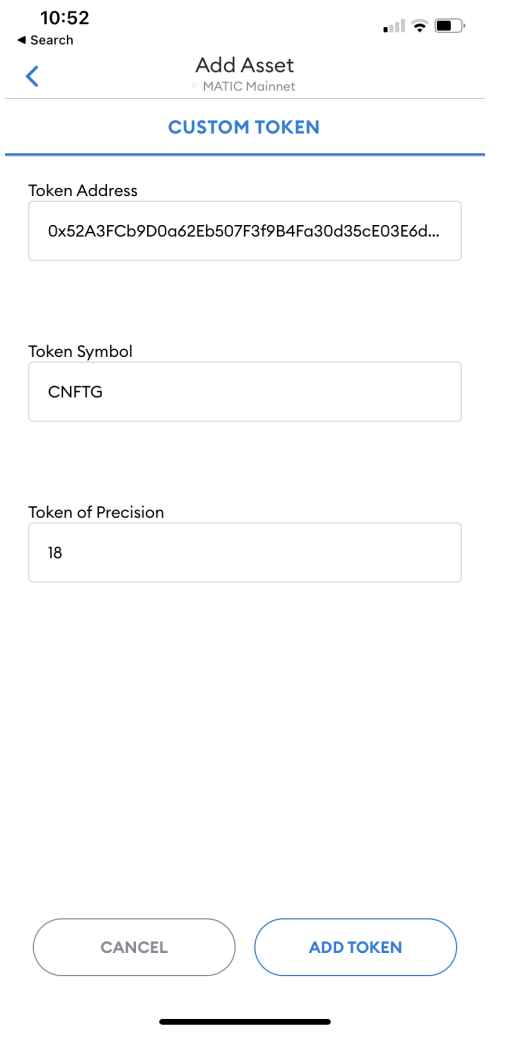

**4. There! Your CNFTG Token is now listed on your Wallet !**

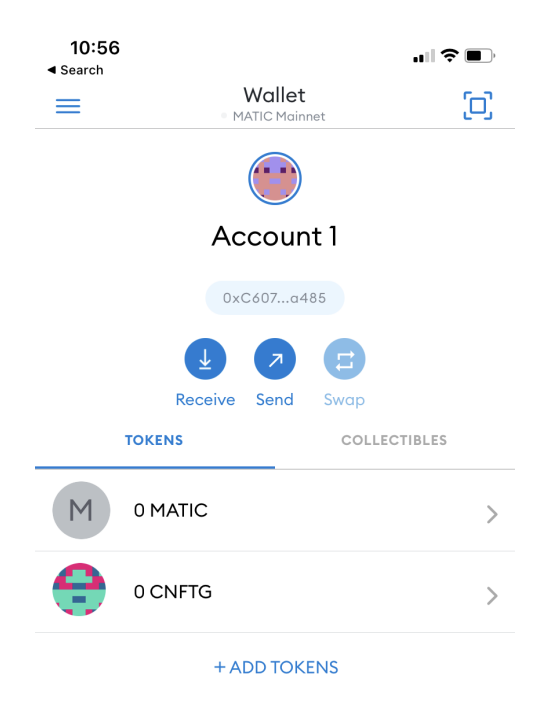